# (ELM (للستلا عنم ماظن رشنو ةئيهت ليلد wIPS رايعمل اقفو فيكتملا

#### تايوتحملا

<u>ةمدقملا</u> <u>ةيساسألا تابلطتملا</u> تابلطتملا ةمدختسملا تانوكملا تاحالطصالا <u>ELM WIPS مىبنت قفدت</u> ةينورتكلإلا ةرادإلاب ةصاخلا رشنلا تارابتعا صصخملا MM لباقم ELM ةانقلاو ةانقلا جراخ ءادأ WAN تاطابترإ ربع ELM فيظنلا ءاوهلا لماكت يميظنتلا لكيهلا ةرادإ دئاوفو ايازم ELM صيخرت WCS مادختساب ELM نيوكت WLC نم نيوكتلا ELM يف اهنع فشكلا مت يتلا تامجهلا اهحالصإو ELM ءاطخأ فاشكتسأ ةلص تاذ تامولعم

### ةمدقملا

عضول|" ةزيم Cisco نم (IPS) فيكتلل لباقل| يكلس|لل| للست|عنم ماظن لح فيضي (AP (اهرشن مت يتلا لوصولا طاقن مادختسإ نيلوؤسملل حيتي امم ،(ELM" (نسحملا يلحملا لبق .(<u>1 لكش</u>) ةلصفنم ةيعرف ةكبش ىلإ ةجاحلا نود ةلماش ةيامح ريفوتل مهب ةصاخلI طاقن دوجو مزلي ،Adaptive WIPS ةينقت لي ديلقتلا رشنلا يفو ةسسرؤملا ةئيب ةرادإ ةيامحلا وأ PCI تاقاطب عم قفاوتلا تاجايتحإ ريفوتل (MM (ةبقارملا عضول ةصصخم لوصو ةينقت رفوت .(<u>2 لكشل</u>ل) هيلء تامجهلاو مقارتخاو نامألI ىلإ مب حرصملI ريغ لوصولI نم ضفخ عم يكلساللا نامألا ذيفنت ليهست ىلع لمعي الثامم اضرع لاعف لكشب ELM موقي الو ELM ىلع طقف دنتسملا اذه زكري .تقولا سفن يف OpEx و CapEx فيلاكت .MM عونلا نم لوصولا طاقن مادختساب WIPS ل ةدوجوم رشن تازيم ةيأ ليدعتب

نسحملا يلحملا عضول ايف لوصول اةطقن رشن - 1 لكشلI

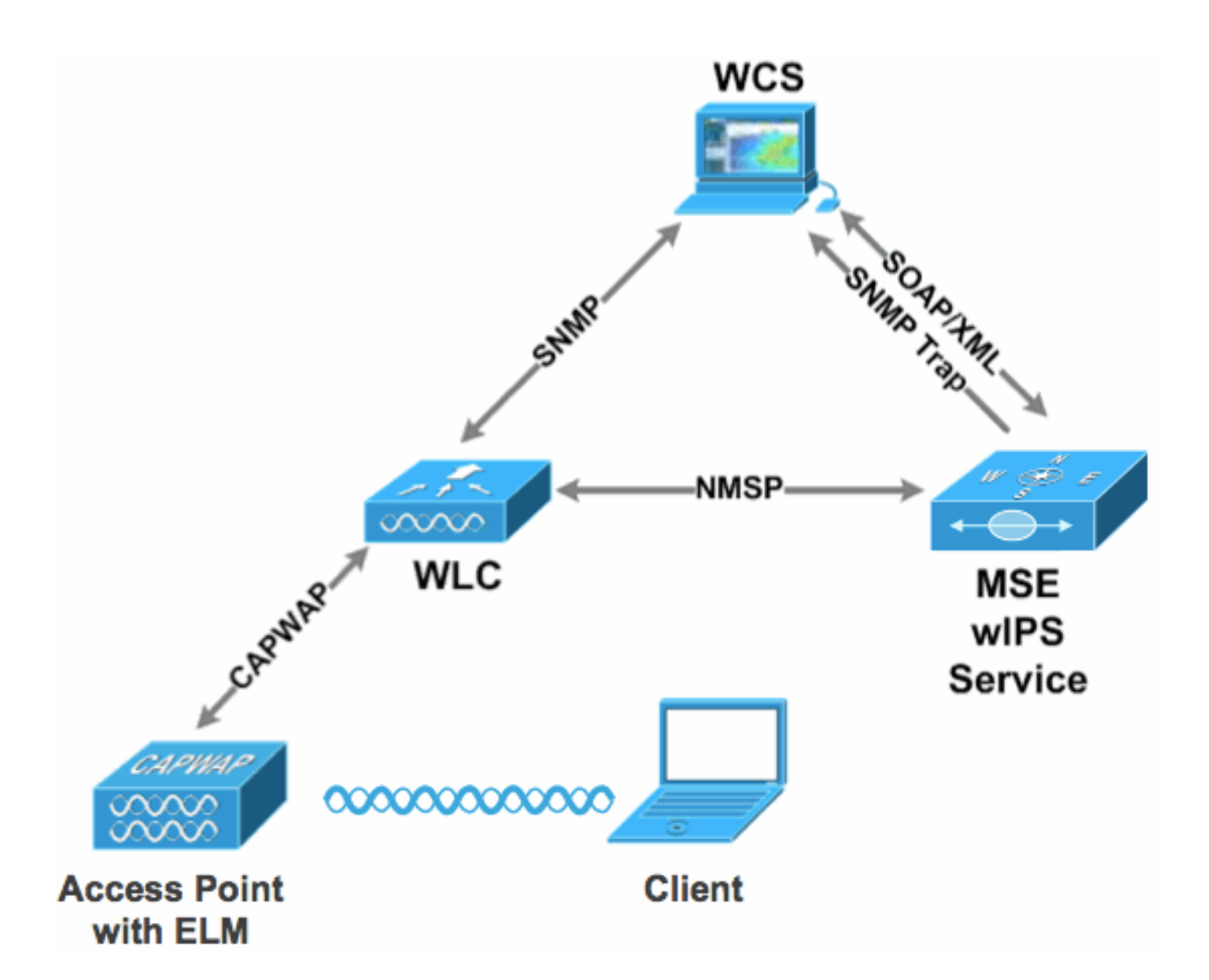

يكلساللا نامألا تاديدهت مهأ - 2 لكشلا

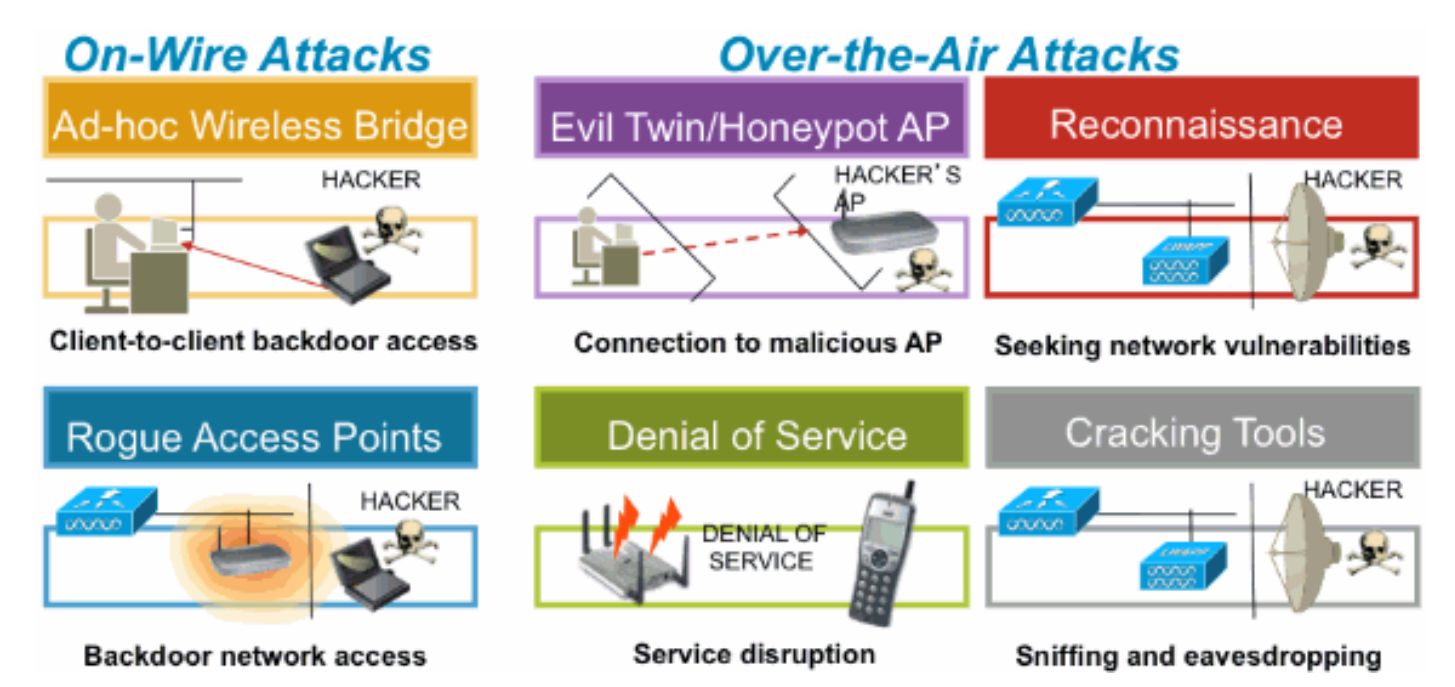

## ةيساسألا تابلطتملا

تابلطتملا

.دنتسملا اذهل ةصاخ تابلطتم دجوت ال

ةمدختسملا تانوكملا

دوكلل ىندألا دحلا تارادصإو ةبولطملا ELM تانوكم

- ثدحأ رادصإ وأ xx7.0.116. رادصإلا (WLC (ةيكلساللا LAN ةكبش يف مكحتلا ةدحو
	- ثدحأ وأ xx7.0.116. رادصإلا APs
	- ثدحأ رادصإ وأ xx7.0.172. رادصإلا (WCS (يكلساللا مكحتلا ماظن
		- ثدحأ رادصإ وأ xx7.0.201. رادصإلا Engine Services Mobility

WLC تاصنم معد

و WLC4400 و WLC5508 ةيس|س|ْل| ةمظنأْل| ىلع (ELM) دعب نع لوصول| يف مكحتل| معد متي WLC 2106 و WLC2504 و WiSM-1 و WiSM-2WLC.

(AP (لوصولا طاقن معد

و 1040 و 1260 و 1250 و 3500 كلذ يف امب n11 ةكبش ربع لوصولا طاقن ىلع ELM معد متي 1140.

.ةصاخ ةيلمعم ةئيب يف ةدوجوملI ةزهجألI نم دنتسملI اذه يف ةدراولI تامولعملI ءاشنإ مت تناك اذإ .(يضارتفا) حوسمم نيوكتب دنتسملI اذه يف ةمدختسُملI ةزهجألI عيمج تأدب .رمأ يأل لمتحملا ريثأتلل كمهف نم دكأتف ،ةرشابم كتكبش

تاحالطص الI

[تاحالطصا لوح تامولعملا نم ديزم ىلع لوصحلل ةينقتلا Cisco تاحيملت تاحالطصا](/c/ar_ae/support/docs/dial-access/asynchronous-connections/17016-techtip-conventions.html) عجار <u>[.تادنتسملا](/c/ar_ae/support/docs/dial-access/asynchronous-connections/17016-techtip-conventions.html)</u>

#### WIPS ELM هيبنت قفدت

ةيساسألI ةينبلل (APs) لوصولI طاقن ىلع ثدحت امدنع طقف ةلص تاذ تامجهلI نوكت طبرتو مكحتلا ةدحوب لصتتو مكحتلا ةدحو ELM ىلإ لوصولا طاقن فشكتسو .ةقوثوملا :لوؤسملا رظن ةهجو نم هيبنت∪ا قفدت 3 <u>لكشل!</u> رفوي .WCS ةرادإ نع غالبإلل MSE عم

.Trusted" AP)1") ةيساسأ ةينب زاهج ىلع هنش مت يذل| موجهل|

ىلإ CAPWAP لالخ نم اهب لاصتالا مت يتلا ELM لوصولا ةطقن ىلع اهنع فشكلا مت 2. WL<sub>C</sub>

3.NMSP ربع MSE ىلإ ةيفافشب تررم

.4ربع WCS ىلإ ەل<code>MSE</code> إولان MSE مالسرا مان سلام تان سن مت SNMP ةمئالم

5.WCS يف ضورعم

راذنإلا قفدتو تاديدهتلا فاشتكا - 3 لكشلا

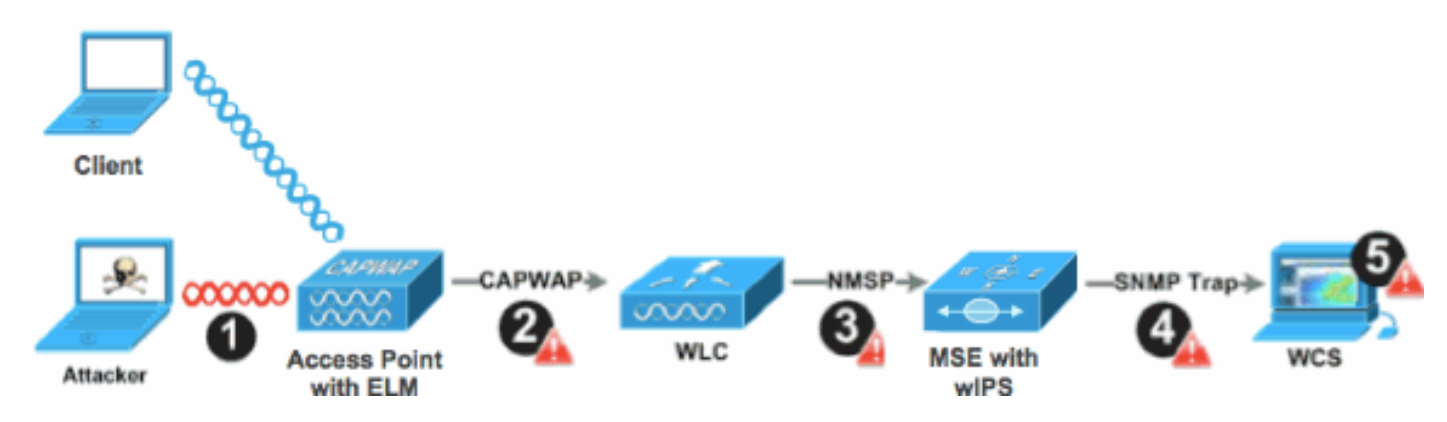

## ةينورتكلإلا ةرادإلاب ةصاخلا رشنلا تارابتعا

مظعم ةيبلت ةكبشلا ىلع لوصو ةطقن لك ىلع ELM نيكمت متي نأب Cisco يصوت لمعت .رابتعال| نم اءزج فيلاكتل| وأ/و ةكبشل| ةيشغت نوكي امدنع ءالمعل| نامأ تاجايتحإ ةيحضت يأ نود ،تاونقلا ىلع اهؤارجإ متي يتلا تامجهلا عم ةيلاعفب ةيساسألا ELM ةزيم .تامدخلاو ويديفلاو توصلاو تانايبلا ءالمع ىلع ءادألاب

## صصخملا MM لباقم ELM

wIPS ةئفلا نم لوصولا طاقنل ةيسايقلا رشنلا تايلمع نيب اماع انيابت 4 <u>لكشلا</u> رفوي الكل يجذومنلا ةيطغتلا قاطن ريشي ،ةعجارملا دنعو .Elm ةكبش ىلإ لوصولا ةطقنو MM :يلي ام ىلإ نيعضولا

- يل| 15000 نم حوارتت ةحاسم ةداع wIPS MM ةئفال نم ةصصغملI لوصولI ةطقن يطغت عبرم مدق 35000
	- يل| 3000 نم حوارتت ةحاسم يجذومن لكشب ليمعلا مدخت يتلI لوصولI ةطقن يطغت عبرم مدق 5000

ELM لوصولا طاقن عيمج لباقم MM بكارت - 4 لكشلا

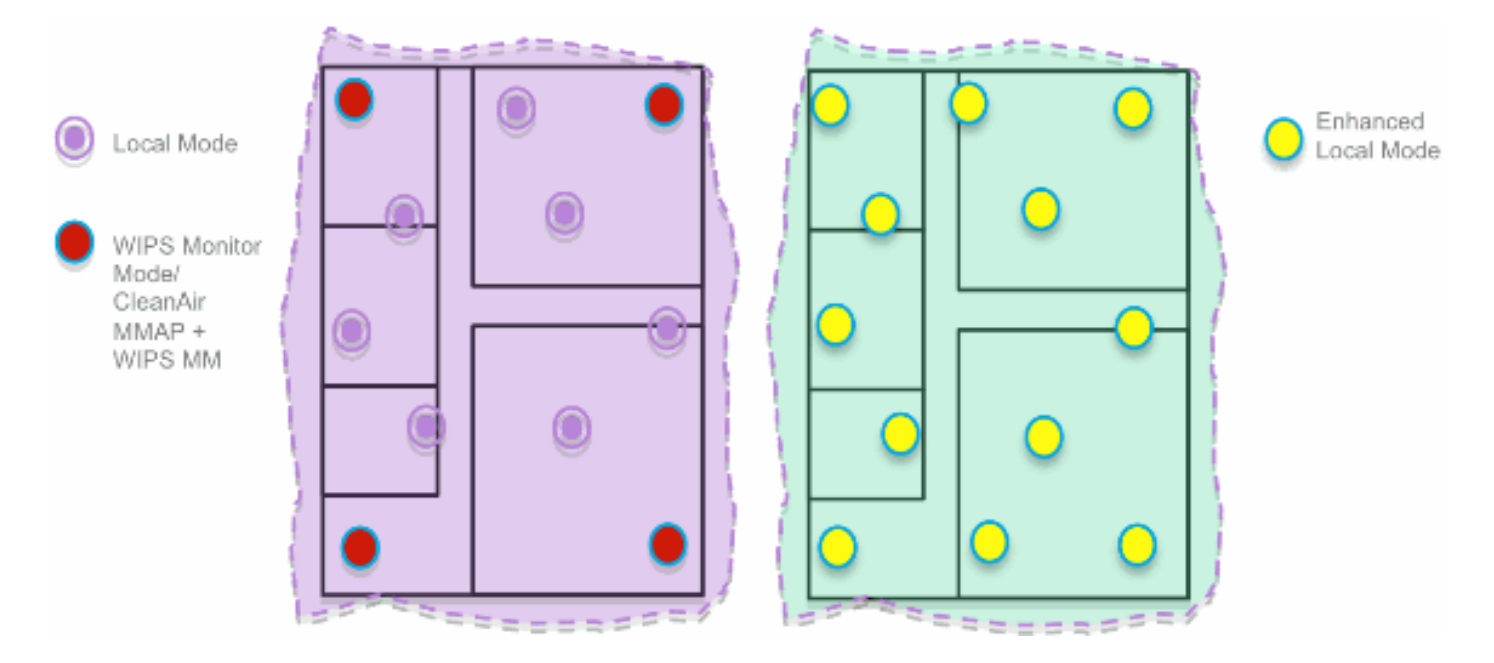

دوجوب Cisco يصوت ،فيكتلل لباقلا (IPS (تاقارتخالا عنم ماظنل يديلقتلا رشنلا يف يتلاو ،يلحملا عضولا ي ف (AP) لوصو طاقن سمخ لك يلل ملم 1 ساقم لوصو ةطقن ةبسن لضفأ ىلء لوصحلل ءاربخلا تاداش(إو ةكبشلا مىمصت ىلإ ادانتسا اضىأ فـلتخت دق لوؤسملا لمعي ،رابتعالا يف (ELM (ةيضارتفالا ةزهجألا ةرادإ عضو لالخ نمو .ةيطغت لوصولا طاقن عيمجل (ELM (ةيضارتفالا ةزهجألا ةرادإ جمانرب ةزيم نيكمت ىلع ةطاسبب ةطقن ىلإ (IPS) للستلا عنم ماظن تايلمع ةفاضإ ىلع لمعي امم ،لعفلاب ةدوجوملا (AP) سفن يف ءادألا ىلع ظافحلا عم لاعف لكشب ةيلحملا تانايبلا ةمدخ عضو يف (AP (لوصولا ا، ياق ول

### ةانقلاو ةانقلا جراخ ءادأ

ال اهنأ ثيح ،تاونقلا عيمج حسمل ويدارلا تقو نم 100٪ MM عون نم لوصولا ةطقن مدختست يضارتفالا ىوتحملا ةرادإل ةيساسألا ةزيملا لمعتو .WLAN ةكبشل ءالمع يأ مدخت ىلء ءادألاب ةيحضت يأ نود ،تاونقلا ربع اهذيفنت متي يتلا تامجهلا ةهجاومل ةيلاعفب ةلاح يف يلحملا عضولا يف يساسألا قرفلا .ويديفلاو توصلاو تانايبلا تامدخو ءالمع دحلا ةانقلا جراخ صحفJا رفوي ،طاشنلI ىلع ادامتعI ،ةانقلI جراخ عونتملI يئوضلI حسملI ديدحتو فـينصـتـل ةرفـوتـملا تـامولـعملـا نم يفكي ام عمجل قرغتسملI تـقولI نم ىندألI AP حسم ليجأت هيف متي نيذلاو نينرتقملا توصلا ءالمع ىلع لاثم كانه نوكي دق .موجهلا اذه لجأ نمو .ةمدخلا رثأت مدع نم دكأتلل يتوصلا ليمعلا نارتقا ءاغلإ متي ىتح RRM ةرواجملا لوصولا طاقن ديزتو .دهج لضفأ ةانقلا ريغ لالخ ELM نع فشكلا ربتعي ،رابتعالا نإف ،مث نمو ،اهتيلاعف نم DCA وأ دلبلا تاونق عيمج ىلع لمعت يتلا ELM ةكبش ىلإ لجأ نم يلحملا عضولا يف لوصو ةطقن لك يلع يتاذلا ملءتلا قرادإ نيكمتب ةيصوتلا تاونقلا عيمج ىلع صصخم يئوض حسم ءارجإ وه بالطتملا ناك اذإ .ىوصقلا ةيامحلا ةيطغت .MM زارط نم لوصو طاقن رشنب ةيصوتلا نوكتسف ،لماك ماودب

:MM لوصولا طاقنو يلحملا عضولا يف قورفلا ةعجارمب طاقنلا هذه موقت

• ةزيم مادختساب WLAN ةكٻش ءالمعل ةمدخلا رفوت - يلحملI عضولI يف لوصولI ةطقن لك ىلع ةيناث يللم 50 ل عمتستو ،ةانقلا جراخ يئوضلا حسملل تقولا ميسقت .DCA/country/all تاونقل نيوكتلل لباقلا يئوضلا حسملا ةزيمب زيمتت امك ،ةانق

حسملل ةصصخم ،WLAN ةكبش ءالمع مدخت ال - ةبقارملا عضو يف لوصولا ةطقن • .تاونقلI لك حسمتو ،ةانق لك ىلع 1.2s ىلإ عمتستو ،طقف يئوضلI

### WAN تاطابترإ ربع ELM

،تايدحتلاب ةئيلملا تاهويرانيسلا يف تازيملا نيسحت لجأ نم ةريبك ادوهج Cisco تلذب .ضفخنملا يددرتلا قاطنلا تاذ WAN تاطابترإ ربع ELM ىلإ لوصولا طاقن رشن لثم متيو لوصولا ةطقن يف موجهلا تاعيقوت ديدحت يف ةقبسملا ةجلاعملا ELM ةزيم نمضتت طخ سايقو رابتخاب ىصوي ،تاسرامملا لضفأك .ةئيطبلا طباورلا ىلع لمعلل اهنيسحت .WAN ةكبش ربع (ELM (ةرادإلا ىوتسم ةرادإ مادختساب ءادألا نم ققحتلل ساسألا

### فيظنلا ءاوهلا لماكت

ءادأب CleanAir ةينقت تايلمع لامكتسا ىلع (ELM (تالكشملا نم صلختلا ةرادإ ةزيم لمعت ةاعارم ىلع ةمئاقلا ةيلاحلا تازيملا عم MM ةئفال نم لوصولا طاقن رشنل نيلثامم دئاوفو :CleanAir فيط

- نوكيلسلا ىوتسم ىلع يكلساللا ددرتلل صصخم ءاكذ
- نع الضف ،ايتاذ تالكشملا لح ةيناكمإ نع الضف ،فيطلاب مات يءوب زيمتي زارط ي<br>يتاذل انيسحتال أميناكمإ
	- لخادتلا فاشتكاو ةيرايعملا ريغ تاونقلا ديدهتو فيفخت
- ةقييقدلا تاجوملاو Bluetooth ةينقت لثم (Wi-Fi) ةيكلسال0ا ريغ ةكبشلا فاشتكا .كلذ ىلإ امو ةيكلس ال يتلا فتاوهلاو
- شيوشت ةزەجا لثم يكلساللا ددرتال ةقبط ىلع (DOs) ةمدخلا ضفر تامجە فاشتكا .<br>اهعقاوم ديدحتو يكلساللا ددرتال

#### يميظنتلا لكيهلا ةرادإ دئاوفو ايازم

- طاقن مدخت يتلا تانايبلا يف (IPS (تاقارتخالا عنم ماظنل فيكتم يئوض حسم REAP-H و ةيلحملا (AP (لوصولا •
	- ةلصفنم ةيشغت ةكبش ىلإ ةجاحلا نود ةيامحلا
	- نييلاحلا (IPS (للستلا عنم ماظن ءالمعل SW جمانربل يناجم ليزنتك رفوتم
		- ةيكلساللا ةيلحملا تاكبشلل PCI ةقاطب عم قفاوتلا معدي
			- 802.11 ريغو 802.11 تامجه نع لماكلا فشكلا
			- ريراقتلا دادعإ تاناكمإو يعرشلا بطلا ةفاضإ
			- WLAN ةكبشو CUWM ةكبشل ةيلاحلا ةرادإلا عم هجمد نكمي
				- ةصصخم وأ ةجمدم MM لوصو طاقن نييعت يف ةنورملا
- ربع لمعلا يا) تانايبلا لقن ليلقت ىلع لوصولا طاقن دنع ةقبسملا ةجلاعملا لمعت (ةياغلل ضفخنملا يددرتلا قاطنلا تاطابترإ
	- ةمدخلا تانايب ىلع ضفخنم ريثأت

### ELM صيخرت

:ءارشلا بلطل اديدج اصيخرت فيضي WIPS ELM

- صيخرت AIR-LM-WIPS-xx Cisco ELM wIPS •
- صيخرت AIR-WIPS-AP-xx Cisco Wireless wIPS •

:ةيفاضإلا ELM صيخرت تاظحالم

- WIPS زارط ل وص<code>ول</mark>l ةط</code>قن صيخرتب ةصاخلا SKU (تادحو) ةدحو تيبثت لءفـلاب مت اذإ .(ELM (نيعربتملاب ةصاخلا لوصولا طاقنل صيخارتلا هذه مادختسإ نكمي ،MM
	- دودحٻ اعم (ELM) ملءِتلI ةرادإ ماظن صيخارتو (IPS) للستلI عنم ماظن صيخارت دعت يف لوصو ةطقن 2000 و ،(IPS (للستلا عنم ماظن كرحمل يساسألا ماظنلا صيخرت .يلاوتلا ىلع x335 يف لوصو ةطقن 3000 و 3310
- طاقن∪ 10 و قارتخالI عنم ماظن لجا نم لوصو طاقن 10 ميي قتلI صيخرت لـمشيسو دعب نم ملءتال ةرادإ لبقو .اموي 60 ىلإ لصت ةرتفال ملءتال ةرادإ ماظن لجأ نم لوصول ا AP ةركاذ تادحو نم لوصو ةطقن 20 ىلإ لصي امب حمسي مييقتلا صيخرت ناك ،(ELM( .ELM معدت يتلا جماربلا تارادصإ تابلطتم نم ىندألا دحلا ةيبلت بجي .MM IPS) AP(

### WCS مادختساب ELM نيوكت

ELM نيوكتل WCS مادختسإ - 5 لكشلا

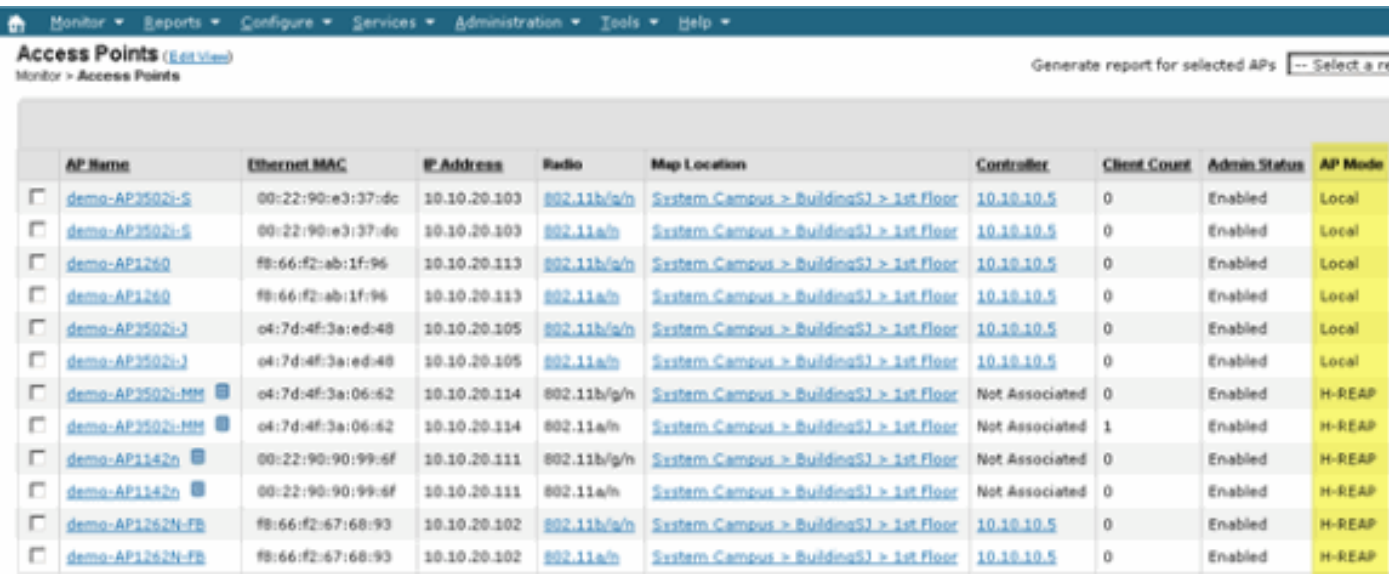

.1لٻق لوصول| ةطقنل 11a،802.11 و 802.11b/g ويدارل| ةزەج| نم لك ليطعتب مق ،WCS نم ."wIPS Enhanced كرحم" نيكمت

#### نيكمت متي ىتح اومضني نلو نيطبترملا ءالمعلا عيمج لاصتا عطق متيس :ةظحالم .ويدارلا ةزهجأ

طاقن نم ديدعلل WCS نيوكت بلاق مدختسأ وأ ،ةدحاو لوصو ةطقن نيوكتب مق 2. 6. لكشلا عجار .Lightweight عضولا يف لوصولا

(ELM (نسحملا IPS كرحمل يعرفلا عضولا نيكمت - 6 لكش

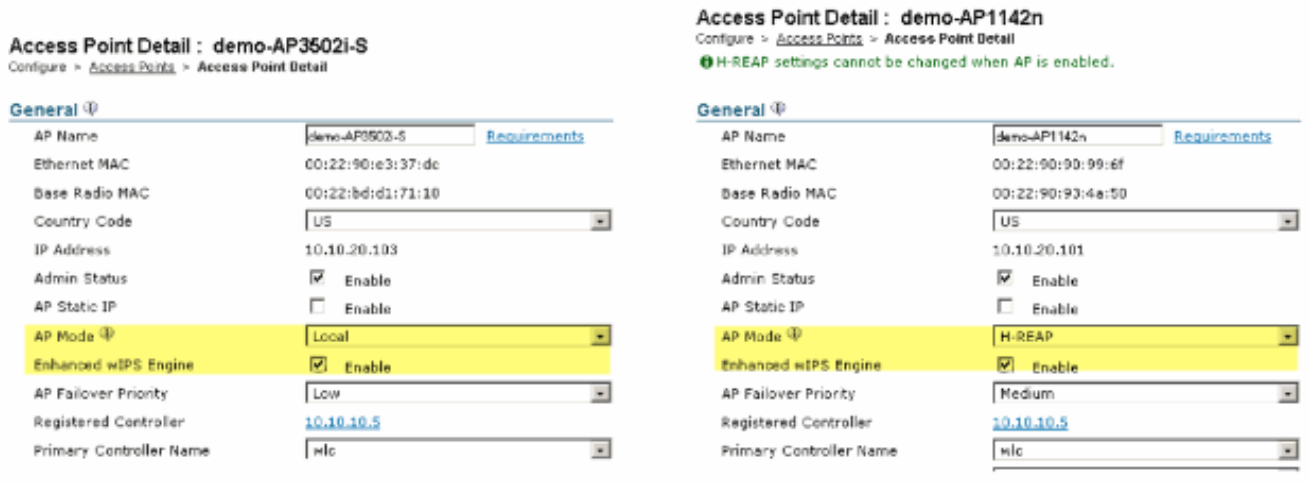

.ظفح قوف رقناو ،Engine WIPS Enhanced رتخأ 3.

.a.لوصولا ةطقن ديهمت ةداعإ ىلإ نسحملا wIPS كرحم نيكمت يدؤي نل

طاقن اهب لمعت يتلا ةقيرطلا سفنب لمعت يهف ،REAP-H ةزيم معد متي b. .يلحملا عضولا يف لوصولا

موقيس ،هذه لوصول| ةطقنل ةيكلسالل| لاسرإل| ةزهجأ نم يأ نيكمت ةلاح يف :ةظحالم 7. لكشلا يف أطخلا ءاقلإو نيوكتلا لهاجتب WCS

ELM نيكمت لبق AP ويدارلا ةزهجأ ليطعتب WCS ريكذت - 7 لكش

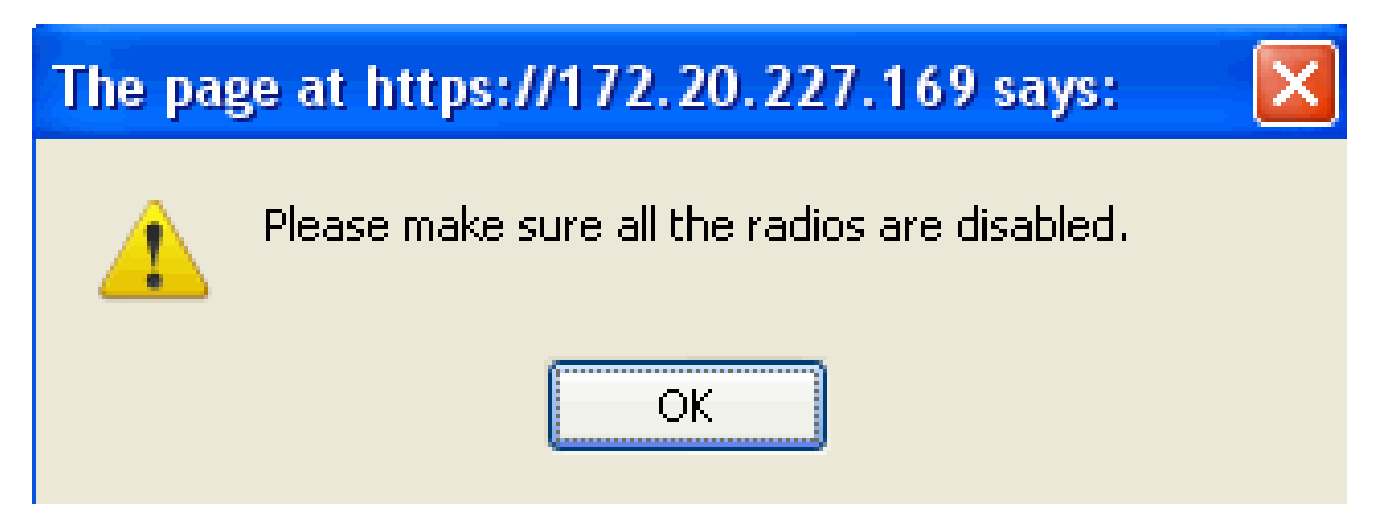

.4نم لوصول| ةطقن عضو يف ريءيغتل| ةبقارم ل|لخ نم نيوكتل| حاجن نم ققحتل| نكمي 8. لكشلا عجار .wIPS/REAP-H وأ wIPS/يلحم ىلإ "REAP-H وأ يلحم"

عم (wIPS) تنرتنإل لوكوتورب جمدل لوصولI ةطقن عضو ضرعي يذلI 8 - WCS لكشلI

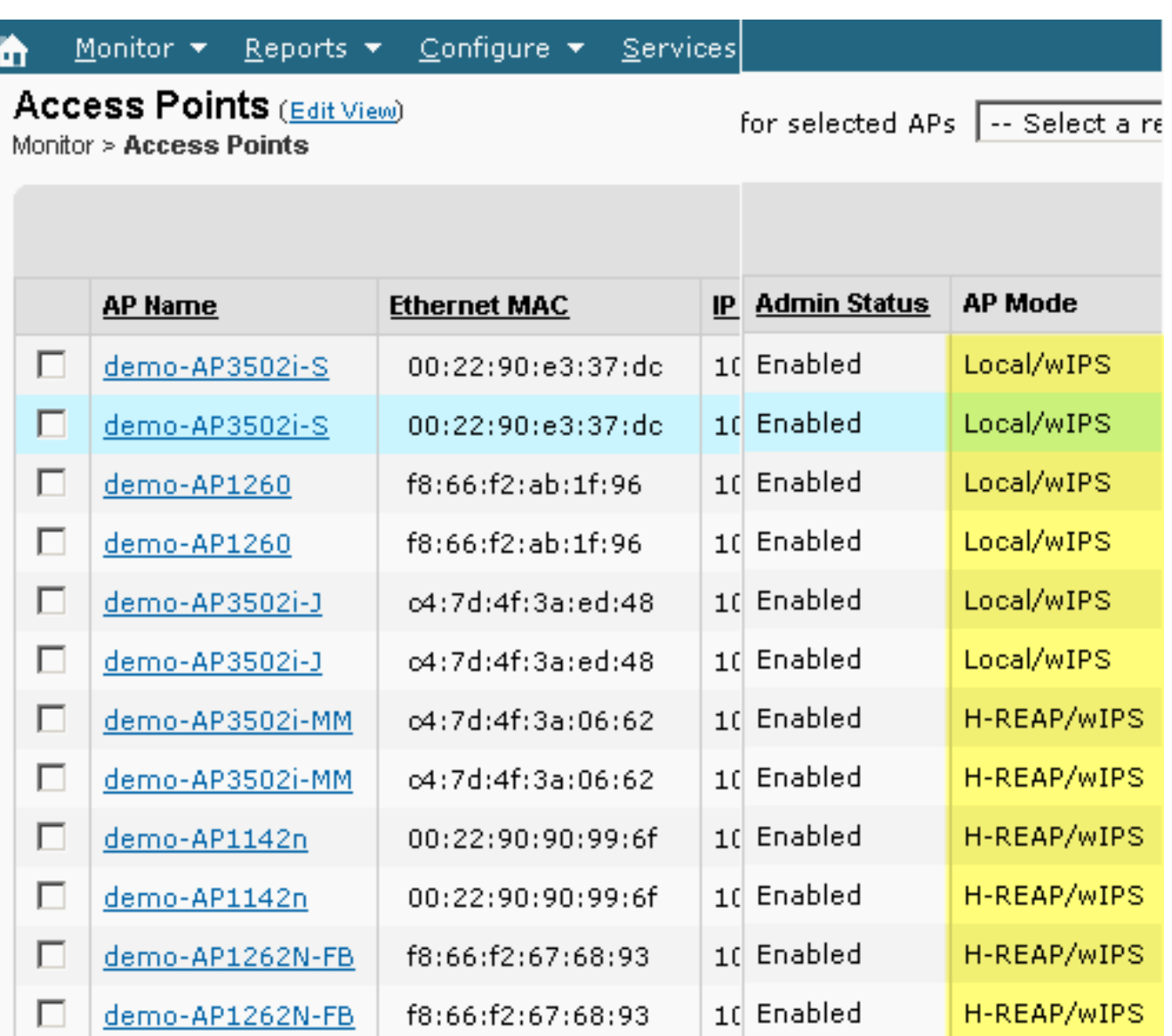

1.5. ةوطخلا يف اهليطعت مت يتلا ويدارلا ةزهجأ نيكمتب مق

.نيوكتلا لمتكي ىتح مكحتلا ةدحو ىلإ هعفدو wIPS فيرعت فلم ءاشنإب مق 6.

عجرا ،(IPS (تنرتنإلا لوكوتورب لوح ةلماكلا نيوكتلا تامولعم ىلع لوصحلل :ةظحالم [.WIPS Adaptive Cisco رشن ليلد](//www.cisco.com/en/US/docs/wireless/technology/wips/deployment/guide/wipsdep.html) ىلإ

### WLC نم نيوكتلا

WLC مادختساب ELM نيوكت - 9 لكشلا

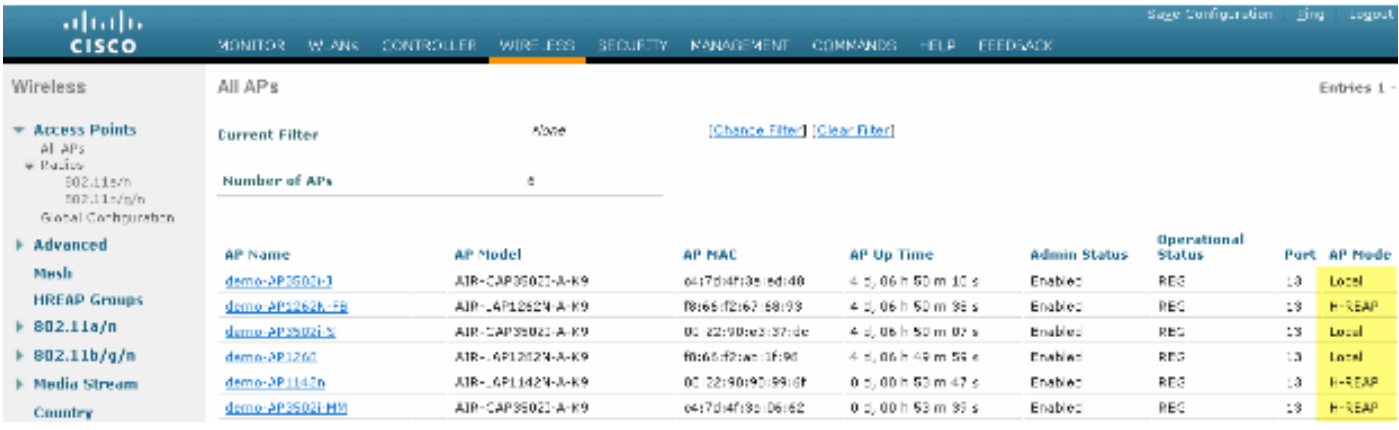

.يكلساللا بيوبت ةمالع نم لوصو ةطقن رتخأ 1.

WIPS عضو نيمضتل WLC نم (AP (لوصولا ةطقنل يعرفلا عضولا رييغت - 10 لكش ELM

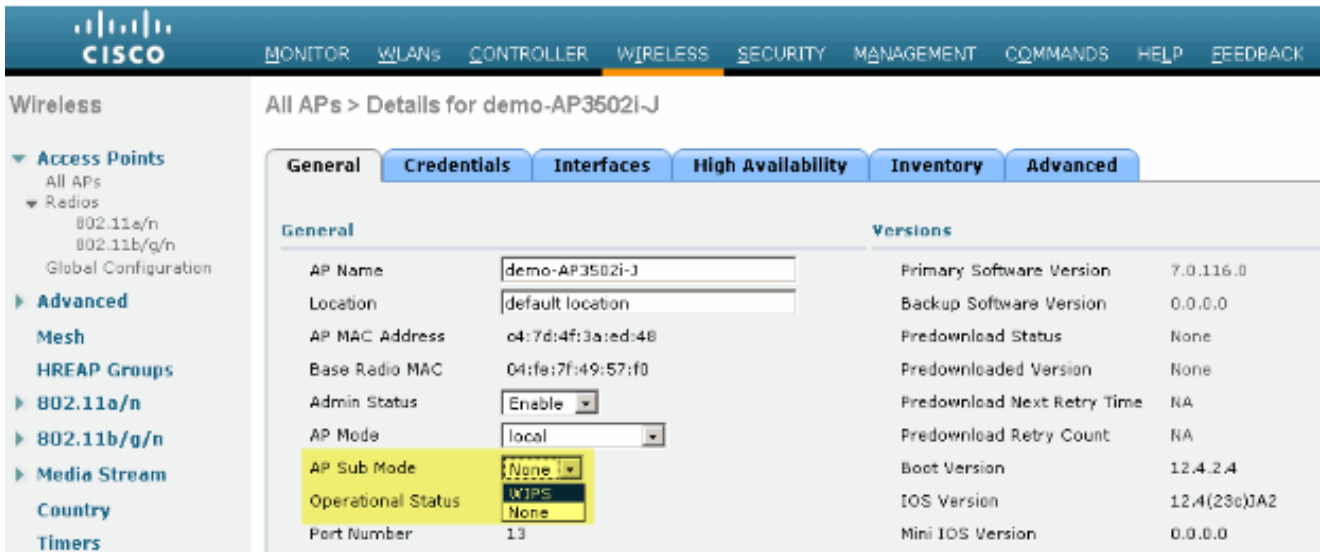

.2.<u>(10 لكش</u>) wIPS رتخأ ،(AP) لوصولI ةطقنل يعرفJ عضولI ةلدسنمL ةمئاقJJ نم

.3.هظفحب مق مث نيوكتلا قيبطتب مق

ةرادإلI تامدخ رفوت مزلي ،(ELM) ةيضارتفالI ةيلحملI ةرادإلI فئاظو لمعت يكل :ةظحالم ماظن صيخرت عم (WCS) ةيكلساللا ةكبشلا يف مكحتلا ماظنو (MSE) ايئيب ةميلسلI ىلإ هدحو WLC نم لوصولا ةطقنل يعرفلا عضولا رييغت يدؤي نل .(IPS (قارتخالا عنم .ELM نيكمت

### ELM يف اهنع فشكلا مت يتلا تامجهلا

(IPS (للستلا عنم ماظن تاعيقوت معد ةفوفصم - 1 لودجلا

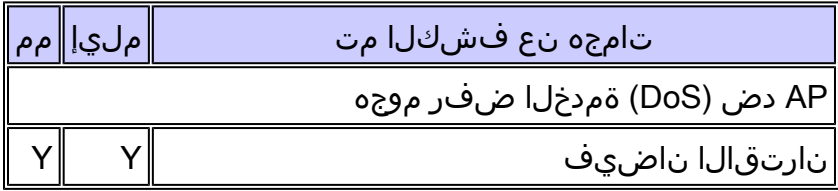

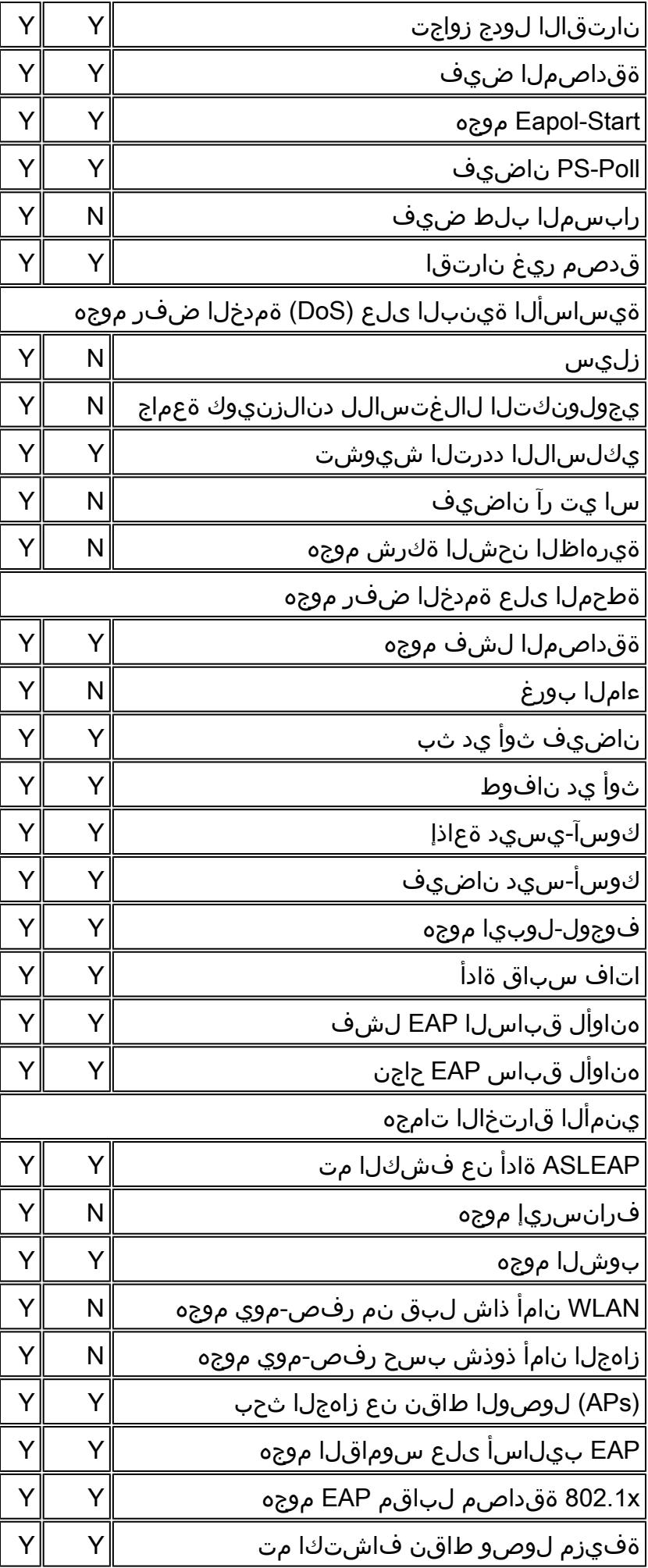

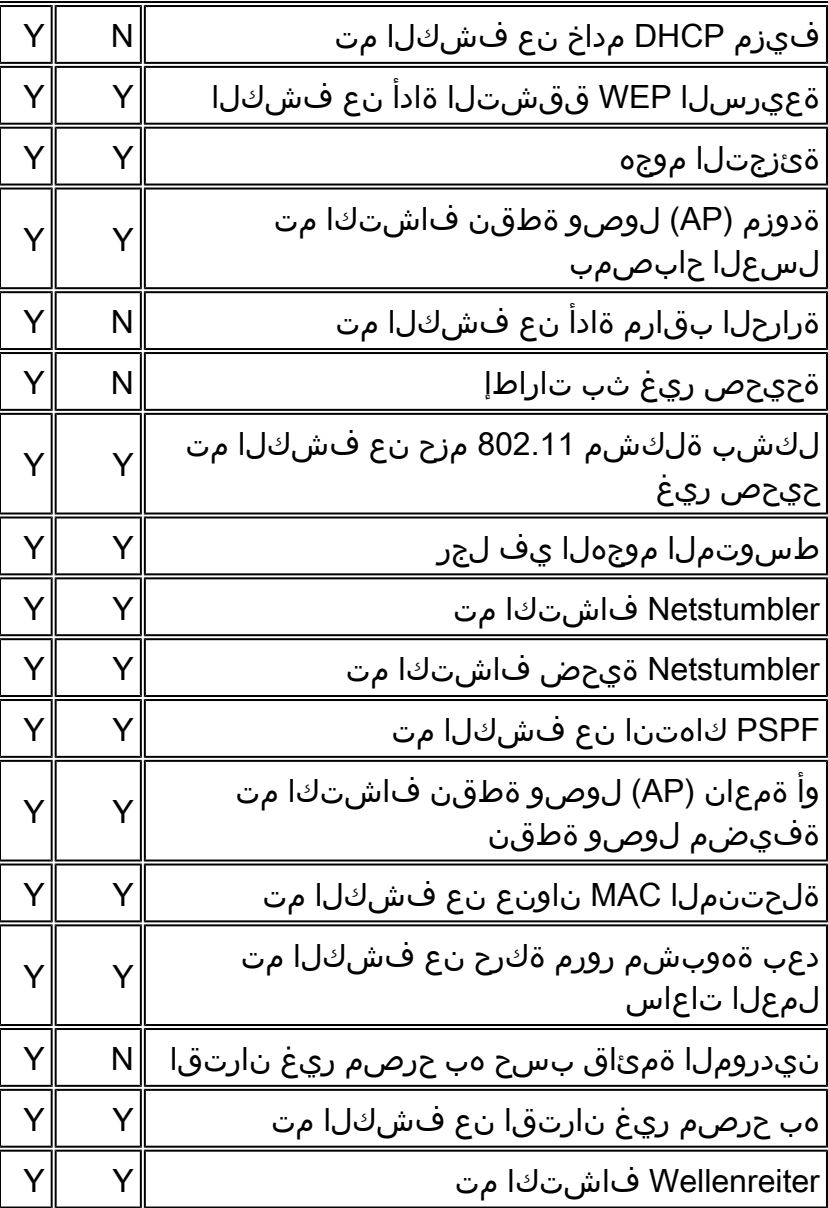

ةئفلا ىلإ يمتنت ال يتلا تامجهل فاشتكا نم اضيأ نكمتس CleanAir ةفاضإ :ةظحالم 802.11.

wIPS WCS فيرعت فلم ضرع - 11 لكش

#### **Profile Configuration**

**Next** 

Configure > wIPS Profiles > wips-elm > Profile Configuration

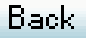

**Save** Cancel

#### **Select Policy**

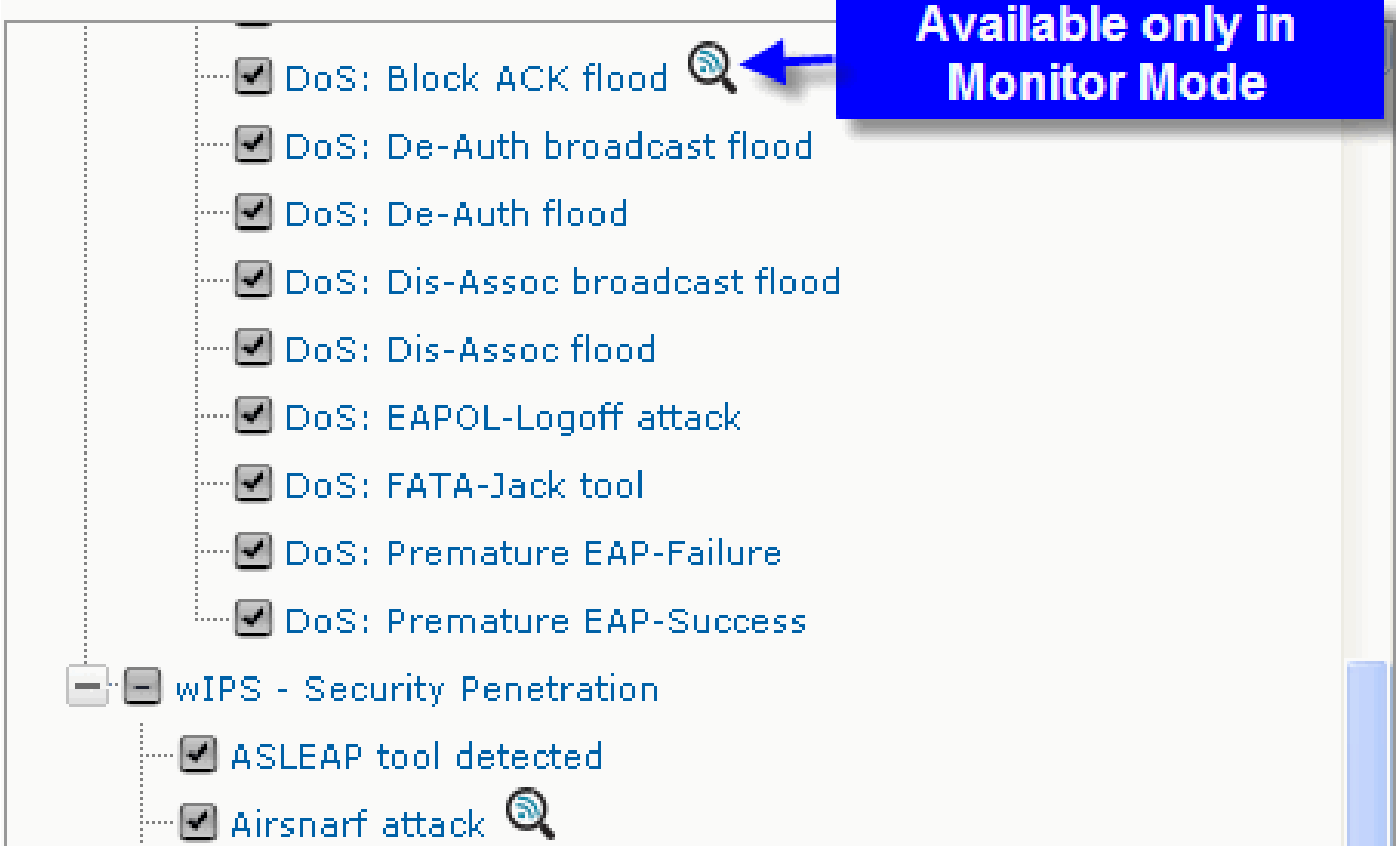

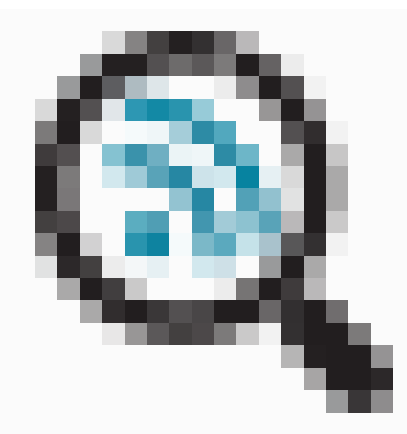

،WCS نم wIPS فيرعت فـلم نيوكتب مق ،<u>11 لكشل</u>ا يف

،mmملاب لوصول| ةطقن نوكت امدنع الإ موجهل| فاشتك| متي نل هنأ ىلإ ةنوقيأل| ريشت .ELM يف نوكت امدنع طقف دهج لضفأ فاشتكا متي امنيب

## اهحالصإو ELM ءاطخأ فاشكتسأ

#### : ةيلاتلا رصانعلا نم قّقحت

• .NTP لوكوتورب نيوكت نم دكأت

- .UTC يف MSE تقولا دادعإ نأ نم دكأت
- ديەمت دعا .يا عم ةيشغتالاب صاخلI SSID مدختسا ،ةزەجالI ةعومجم لـمع مدع ةلاح يف .لوصول| ةطقن
	- (KAM صيخارت ايلاح ELM نم لوصولا طاقن مدختست) صيخرتلا نيوكت نم دكأت
- دكأت .يرخأ ةرم MSE يف مكحتـلا ةدحو ةنمازمب مق ،ادج اريثك wIPS تافـيصوت تـريغت اذإ .(WLC) ةيكلساللI ةيلحملI ةكبشلI يف مكحتلI رصنع ىلع طشن فيصوتلI نأ نم
	- :CLIs MSE مادختساب MSE نم ءزج وه WLC نأ نم دكأت •

.1.كب صاخلا MSE ىلإ telnet وأ SSH

- .2ىلإ لوصولل ەذە مكحتلI ةدحو مادختسإ نكمي opt/mse/wips/bin/wips\_cli/ ذيفنتلI/ .فيكتملا wIPS ماظن ةلاحب ةقلعتملا تامولعملا عمجل ةيلاتال رماوأل
- ـ3تادحو نم قبقحتـل رمألا اذه مادختسإ متي .wIPS مكحت ةدحو لخاد رادصإ show wlc all 12. لكشلا رظنا .MSE ىلع wIPS ةمدخب طشن لكشب لصتت يتلا مكحتلا

WIPS MSE تامدخ عم طشن WLC نم ققحتلا CLI MSE - 12 لكشلا

<#root> wIPS> **show wlc all** WLC MAC **Profile** Profile Profile Status IP Onx Status Status ------------------------------------------------ ------------------------------------------------ ---- 00:21:55:06:F2:80 WCS-Default Policy active on controller 172.20.226.197 Active

- .MSE CLIs مادختساب MSE ىلع هيبنتلI ةزهجأ فاشتكا نم دكأت
- درسل رمألا اذه مادختسإ متي .wIPS مكحت ةدحو لخاد ةلكشم show alarm list وه حاتفملا لقح .wIPS ةمدخ تانايب ةدعاق ايلاح اهيلع يوتحت يتلا تاراذنإلا عون وه عون∪ا لقح .ددحملا ريذحتلل هنييءت مت يذل| ديرفل| ةئزجتل| حاتفم :فاصوألاو هيبنتلا تافرعمب ةمئاق 13 لكشلا يف ططخملا اذه حضوي .هيبنتلا ○

CLI MSE هيبنت ةمئاق رمأ - 13 لكش

<#root>

wIPS>

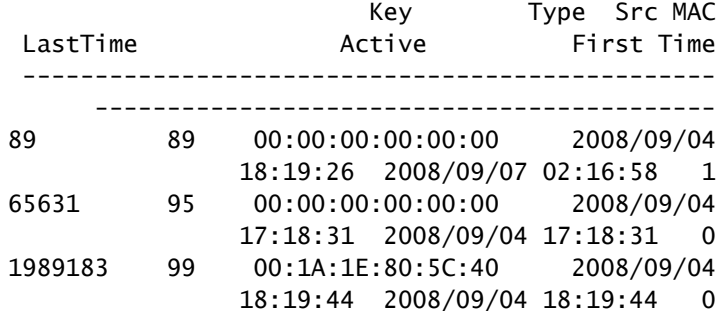

،هيبنتلا فاشتكا دنع ةينمزلا عباوطلا ىلإ ةرم رخآو ةرم لوأ نالقحلا ريشي دق هيبنتلا ناك اذإ طشنلا لقحلا زربي .UTC تقو يف عباوطلا هذه نيزخت متيو .ايلاح هفاشتكا مت

- .MSE تانايب ةدعاق حسم •
- ىرخأ بيلاسأ يأ لمعت نل وأ ،ةفلات MSE تانايب ةدعاق اهيف نوكت ةلاح تهجاو اذإ تانايبلا ةدعاق حسم لضفألا نم نوكي دقف ،اهحالصإو ءاطخألا فاشكتسال .ديدج نم ءدبلاو ○

MSE تامدخ رمأ - 14 لكش

1. /etc/init.d/msed stop 2. Remove the database using the command 'rm /opt/mse/locserver/db/linux/server-eng.db' 3. /etc/init.d/msed start

#### ةلص تاذ تامولعم

- [7.0.116.0 رادصإلا ،Cisco نم ةيكلساللا LAN ةكبش مكحت ةدحو نيوكت ليلد](//www.cisco.com/en/US/docs/wireless/controller/7.0MR1/configuration/guide/wlc_cg70MR1.html?referring_site=bodynav)
	- [7.0.172.0 رادصإلا ،Cisco نم يكلساللا مكحتلا ماظن نيوكت ليلد](//www.cisco.com/en/US/docs/wireless/wcs/7.0MR1/configuration/guide/WCS70MR1.html?referring_site=bodynav)
		- [Systems Cisco تادنتسملاو ينقتلا معدلا](//www.cisco.com/cisco/web/support/index.html?referring_site=bodynav)

ةمجرتلا هذه لوح

ةيل المادة الله من الناساب دنت ساب دنت مادينين تان تون تان ال ملابات أولان أعيمته من معت $\cup$  معدد عامل من من ميدة تاريما $\cup$ والم ميدين في عيمرية أن على مي امك ققيقا الأفال المعان المعالم في الأقال في الأفاق التي توكير المالم الما Cisco يلخت .فرتحم مجرتم اهمدقي يتلا ةيفارتحالا ةمجرتلا عم لاحلا وه ىل| اًمئاد عوجرلاب يصوُتو تامجرتلl مذه ققد نع امتيلوئسم Systems ارامستناه انالانهاني إنهاني للسابلة طربة متوقيا.